### $\mathbf{d}$  and  $\mathbf{d}$ **CISCO Quick Start Guide**

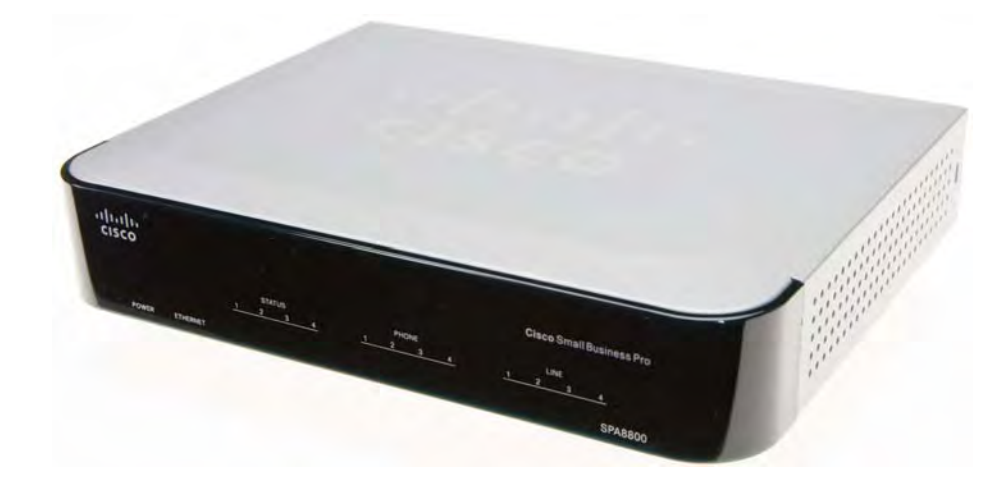

## **Cisco Small Business Pro SPA8800 IP Telephony Gateway**

## **Package Contents**

- SPA8800 IP Telephony Gateway
- Power Adapter
- RJ-45 Ethernet Cable
- RJ-11 Phone Cables (4)
- Quick Start Guide

# **Before You Begin**

The following basic services and equipment are required:

**If the SPA8800 is pre-configured by your ITSP, then you do** not need to change the default voice settings. Refer to the documentation supplied by your service provider for more information.

- An Integrated Access Device or modem for broadband access to the Internet
- A computer with Microsoft Windows XP or Windows Vista for system configuration
- An analog phone for administrative use with the Interactive Voice Response (IVR) system
- (Recommended) An Uninterruptible Power Source (UPS), to ensure continuous operation by providing continuous power to devices such as the Integrated Access Device, switch, and router

# **Connect the Devices**

- **STEP 1** Power off your network devices, including your modem and PC.
- **STEP 2** Connect the phones to the SPA8800, by using one or both of the following methods:
	- **•** Connect an RJ-21 connector to the RJ-21 port (A).

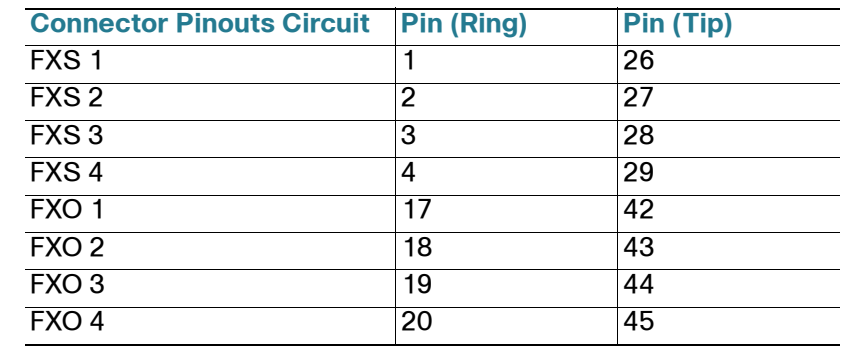

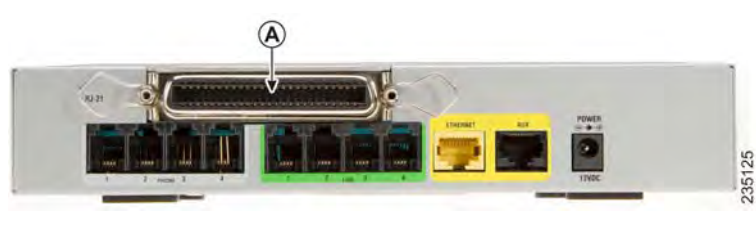

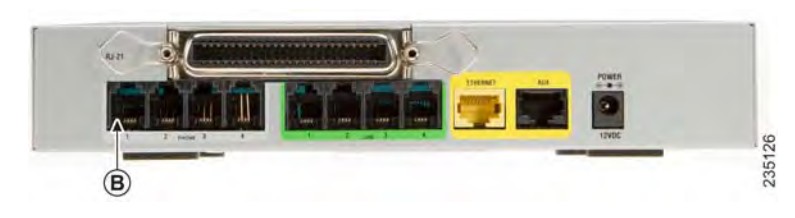

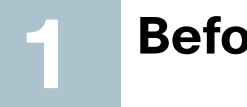

**2**

**•** If you are connecting individual phone lines, connect one end of an RJ-11 phone cable to the PHONE 1 port (B). Connect the other end of the cable to an analog phone.

**•** Then connect other analog phones to the remaining PHONE ports

(C).

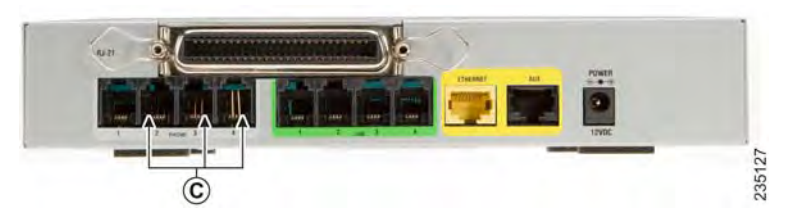

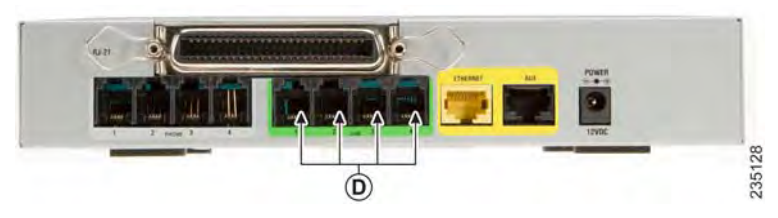

**STEP 3** For access to the PSTN (Public Switched Telephone Network), connect RJ-11 cables from the Line 1 to Line 4 FXO ports (D) to the RJ-11 wall outlet for the telephone service.

- a. Select DHCP for the Connection Type.
- b. If you use a cable modem, you may need to configure the MAC the MAC address of the PC in the Cloned MAC Address field.
- c. Click Submit All Changes.

**STEP 4** Connect one end of an Ethernet cable to the Ethernet port (E). Connect the other end of the cable to your cable/DSL modem.

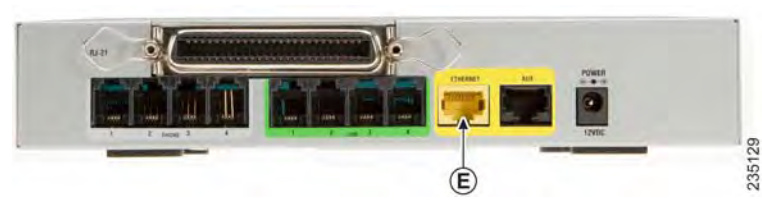

- a. Select Static IP for the Connection Type.
- IP address (router IP address) in the Gateway field.
- c. In the Optional Settings section, enter the DNS server addresses in the Primary DNS and the optional Secondary DNS fields.
- d. Click Submit All Changes.

**STEP 5** Connect an one end of an Ethernet network cable to the AUX port (F). Connect the other end of the cable to the Ethernet port of your PC.

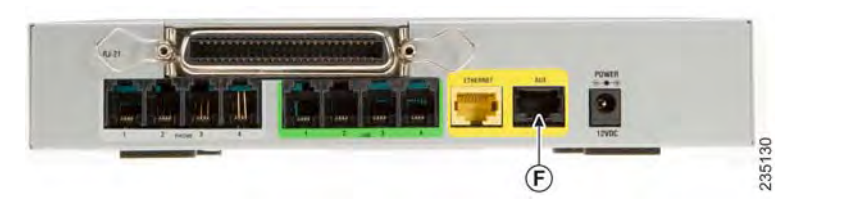

**STEP 6** Connect the included power adapter to the power port (G). Insert the power adapter into an electrical outlet. The power LEDs on the front panel are lit.

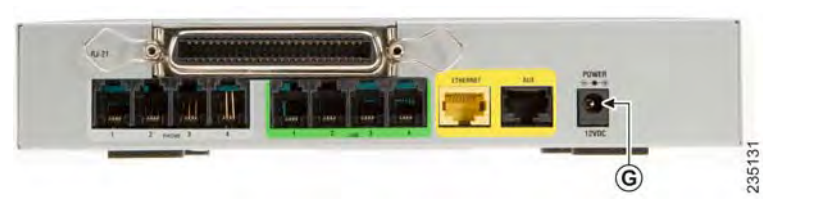

**STEP 7** Power on your PC. Make sure the Ethernet adapter of the PC is set to obtain an IP address automatically. For more information, refer to Windows Help.

not need to change the default voice settings. Refer to the documentation supplied by your service provider for more

information.

- **STEP 1** Start a web browser on your PC. In the Address bar, enter the following address: **192.168.0.1/advanced**
- **STEP 2** If the login screen appears, enter the user name and password that were supplied by your ITSP. If your ITSP did not supply a password, you will not see a login screen.
- **STEP 3** When the Network Status screen appears, click the WAN Status tab.
- **STEP 4** Configure a DHCP, Static IP, or PPPoE connection:

#### **DHCP**

## **Setting Up the Network Connection 3**

**NOTE** If the SPA8800 is pre-configured by your ITSP, then you do

Clone Settings. (Contact your Internet Service Provider for more information.) If your service uses a specific PC MAC address, then select **yes** from the Enable MAC Clone Service setting. Then enter

b. In the Static IP Settings section, enter the IP address in the Static IP field, the subnet mask in the NetMask field, and the default gateway

#### Static IP

**Americas Headquarters**

Cisco Systems, Inc. 170 West Tasman Drive San Jose, CA 95134-1706 USA http://www.cisco.com Tel: 408 526-4000 800 553-NETS (6387) Fax: 408 527-0883

Cisco, Cisco Systems, the Cisco logo, and the Cisco Systems logo are registered trademarks or trademarks of Cisco Systems, Inc. and/or its affiliates in the United States and certain other countries. All other trademarks mentioned in this document or Website are the property of their respective owners. The use of the word partner does not imply a partnership relationship between Cisco and any other company. (0705R)

- a. Select PPPoE for the Connection Type.
- b. Enter the user name in the PPPoE Login Name field, and enter the password in the PPPoE Login Password field.
- c. Click Submit All Changes.

78-18973-03

PPPoE (most DSL users)

# **Interactive Voice Response Menu**

In addition to the administration web server, an Interactive Voice Response system is available to help you to configure and manage your SPA8800. You can use the telephone keypad to select options and to make your entries.

**4**

**Note** For more information about configuring your SPA8800, refer to the ATA Administration Guide on the CD.

To access the Interactive Voice Response menu:

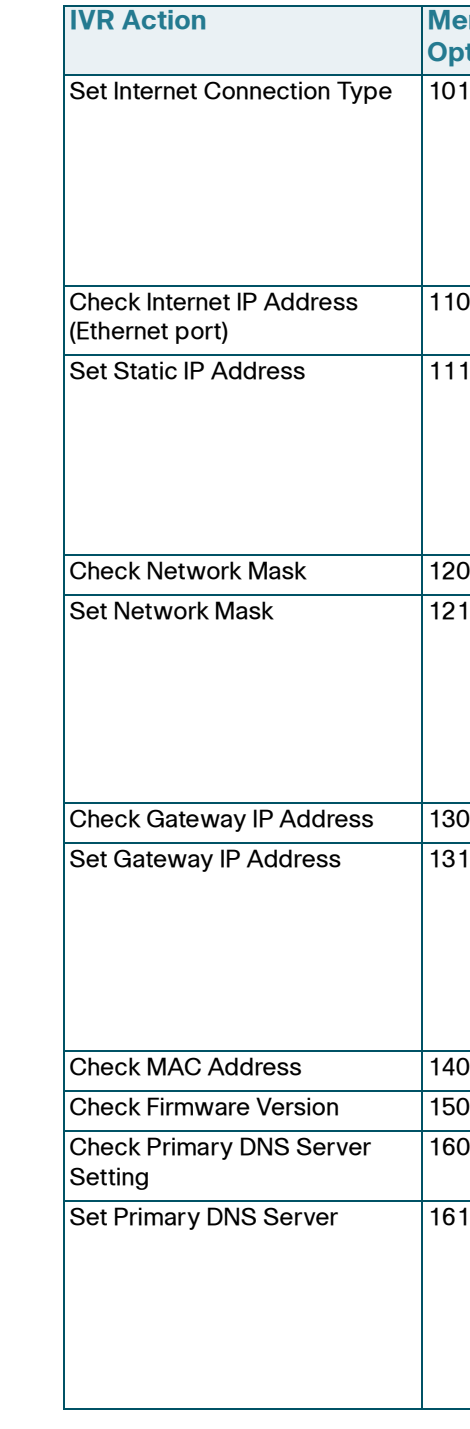

## **STEP 1** Connect an analog phone to the Phone 1 port of the SPA8800. Only the Phone 1 port can be used to access the IVR. **STEP 2** Press the star key four times: \*\*\*\* **STEP 3** After the greeting plays, press the keys on the phone keypad to select your options. Refer to the IVR Actions table for details. **TIPS:** • After you select an option, press the **#** (pound) key. • To exit the menu, hang up the telephone. • After entering a value, such as an IP address, press the **#** (pound) key to indicate that you have finished your selection. To save the new setting, press **1**. To review the new setting, press **2**. To re-enter the new setting, press **3**. To cancel your entry and return to the main menu, press **\*** (star). • While entering a value, you can cancel the changes by pressing the **\*** (star) key twice within half a second. Be sure to press the key quickly, or the \* will be treated as a decimal point entry. • If the menu is inactive for more than one minute, the SPA8800 times out. You will need to re-enter the menu by pressing the star key four times: **\*\*\*\***. Your  $\mathbf{d}$  and  $\mathbf{d}$ settings take effect after you hang up the telephone. The SPA8800 may reboot at this time. CISCO. **•** To enter the decimal points in an IP address, press the asterisk key. For example, to enter the IP address 191.168.1.105, perform the following tasks:

– Press these keys: 191\*168\*1\*105.

- Press the **#** (pound) key to indicate that you have finished entering the IP address.
- Press **1** to save the IP address or press the **\*** (star) key to cancel your entry and return to the main menu.

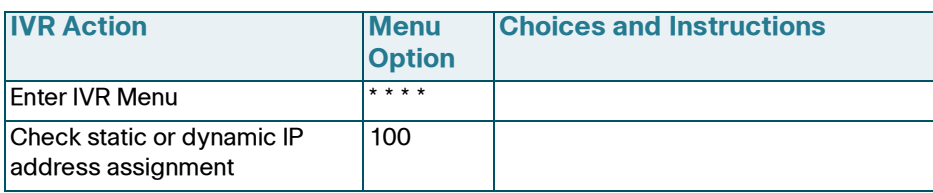

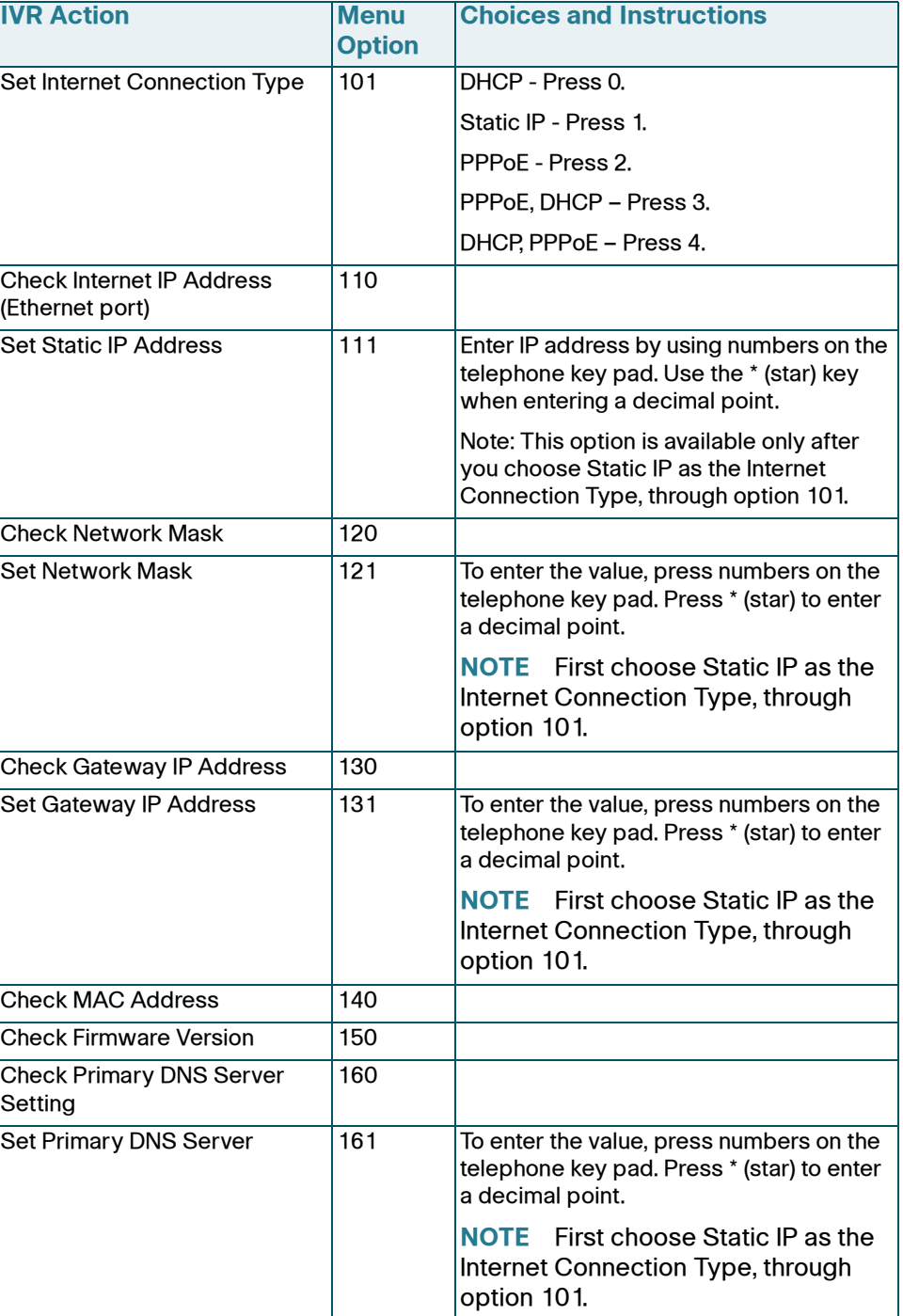

For example, to enter the password phone@321 by keypad, press these keys: 746630321

Press the **#** (pound) key when you have finished entering the password.

To cancel your entry and return to the main menu, press **\*** (star).

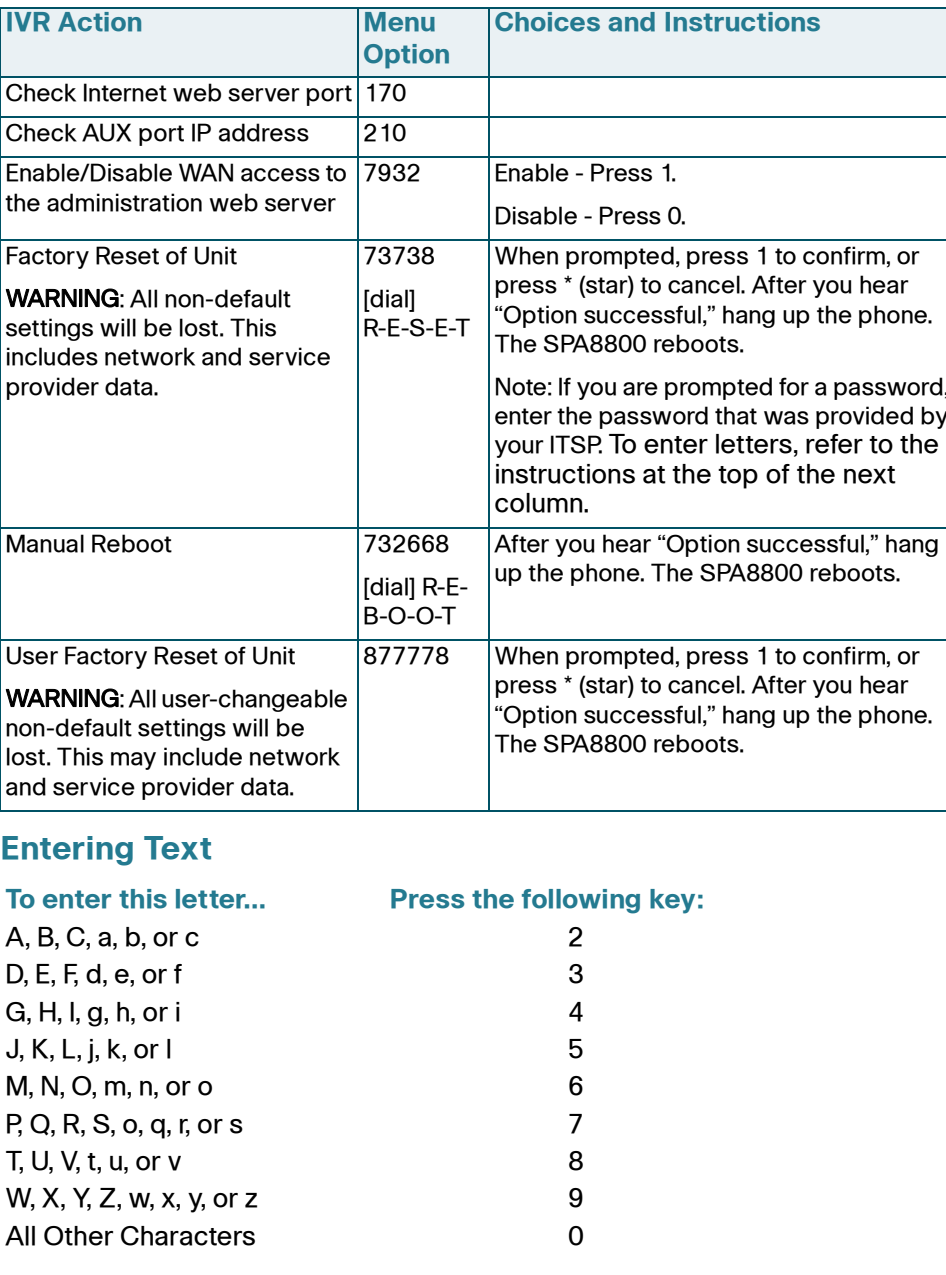

# **Where to Go from Here**

.myciscocommunity.com/ smallbizsupport/ nferencing/ata?view=overview

com/support

com/en/US/support/ mall\_ pport\_center\_contacts.html

cisco.com/support/downloads, e model number in the Software

com/en/US/products/ps10024/ s\_support\_series\_home.html

com/web/partners/sell/smb

com/smb

com/go/marketplace

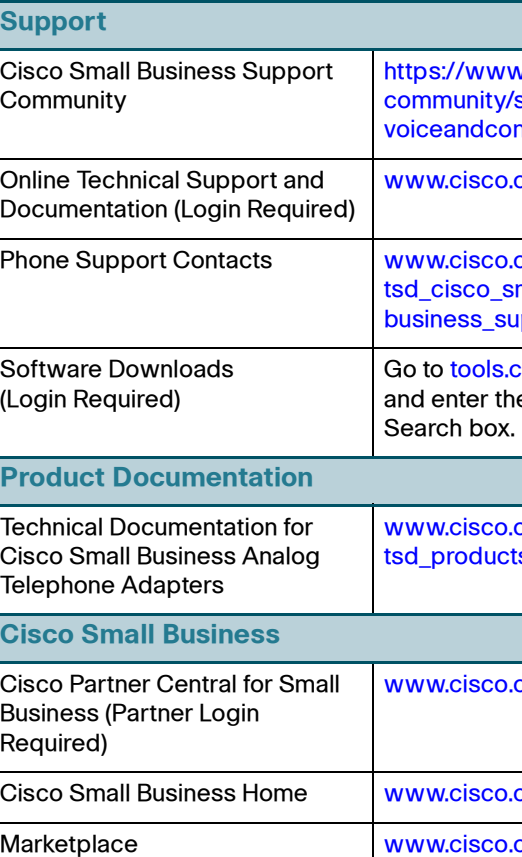

**5**

Free Manuals Download Website [http://myh66.com](http://myh66.com/) [http://usermanuals.us](http://usermanuals.us/) [http://www.somanuals.com](http://www.somanuals.com/) [http://www.4manuals.cc](http://www.4manuals.cc/) [http://www.manual-lib.com](http://www.manual-lib.com/) [http://www.404manual.com](http://www.404manual.com/) [http://www.luxmanual.com](http://www.luxmanual.com/) [http://aubethermostatmanual.com](http://aubethermostatmanual.com/) Golf course search by state [http://golfingnear.com](http://www.golfingnear.com/)

Email search by domain

[http://emailbydomain.com](http://emailbydomain.com/) Auto manuals search

[http://auto.somanuals.com](http://auto.somanuals.com/) TV manuals search

[http://tv.somanuals.com](http://tv.somanuals.com/)